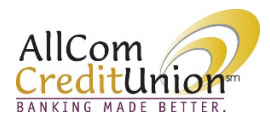

## **AllCom Credit Union Online Banking** Biometrics (Face ID)

## Members can enable biometrics (Face ID) within the Mobile Banking App.

Log in to the app and click on *Menu* in the bottom right. Then click on the **Settings** icon.

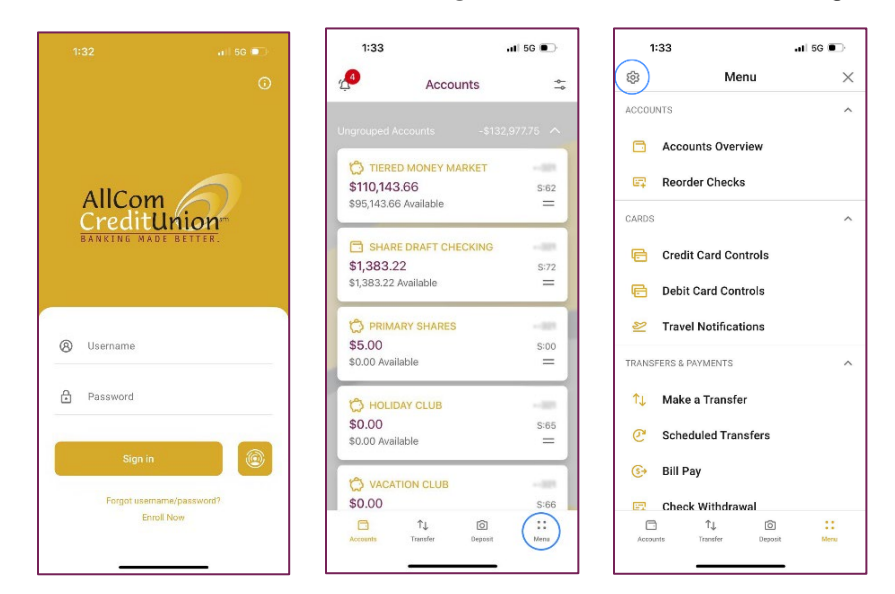

Toggle Face ID authentication to on and select OK to accept the Security message. Once you click Ok, you will be required to authenticate via Face ID for the feature to be enabled.

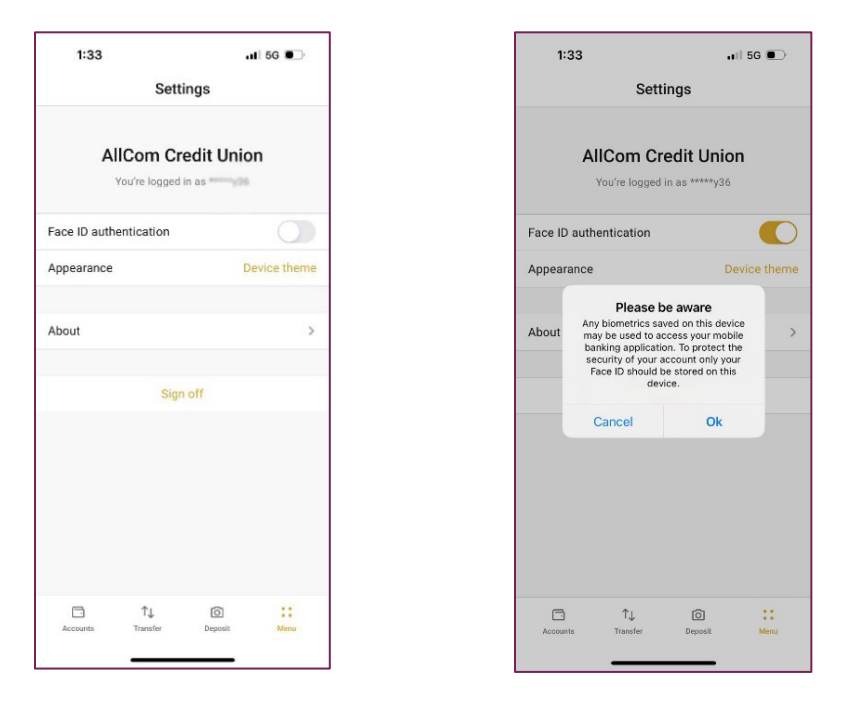

Upon logging in, click on the biometric button to prompt Face ID to authenticate.

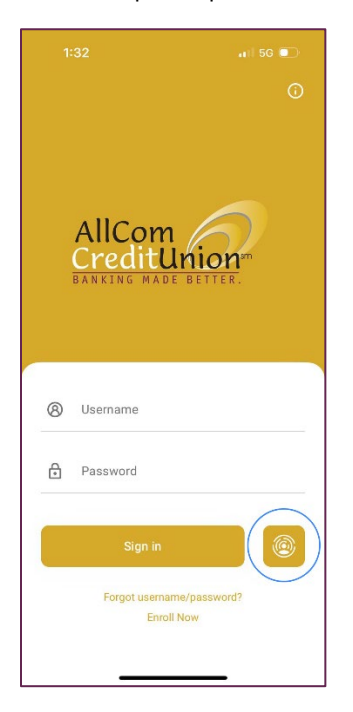